# **経費精算: プロキシ ログオン**

# **ユーザー ガイド**

## **最終更新日: 2016 年 12 月 14 日**

以下のコンカー ソリューションに適用されます。

- **⊠** Expense
	- $\boxtimes$  Professional/Premium edition
		- $\boxtimes$  Integrated with Professional/Premium Travel
		- $\boxtimes$  Stand-alone
	- $\Box$  Standard edition
		- $\Box$  Integrated with Standard Travel
		- $\Box$  Stand-alone
- $\square$  Travel
	- $\Box$  Professional/Premium edition
		- $\Box$  Integrated with Professional/Premium Expense
		- $\Box$  Integrated with Professional/Premium Request
		- $\square$  Stand-alone
	- $\square$  Standard edition
		- $\Box$  Integrated with Standard Expense
		- $\square$  Stand-alone
- $\Box$  Invoice Management
	- $\square$  Professional/Premium edition
		- $\Box$  Integrated with Professional/Premium Expense
		- $\square$  Stand-alone
	- $\Box$  Standard edition
		- $\Box$  Integrated with Standard Expense
		- $\Box$  Stand-alone
- □ Authorization Request (formerly Travel Request)
	- $\Box$  Professional/Premium edition
		- $\Box$  Integrated with Professional/Premium Expense
		- $\Box$  Integrated with Professional/Premium Travel
		- $\square$  Stand-alone
	- $\square$  Standard edition
		- $\Box$  Integrated with Standard Expense
		- $\Box$  Stand-alone

Concur Technologies Inc.

# 目次

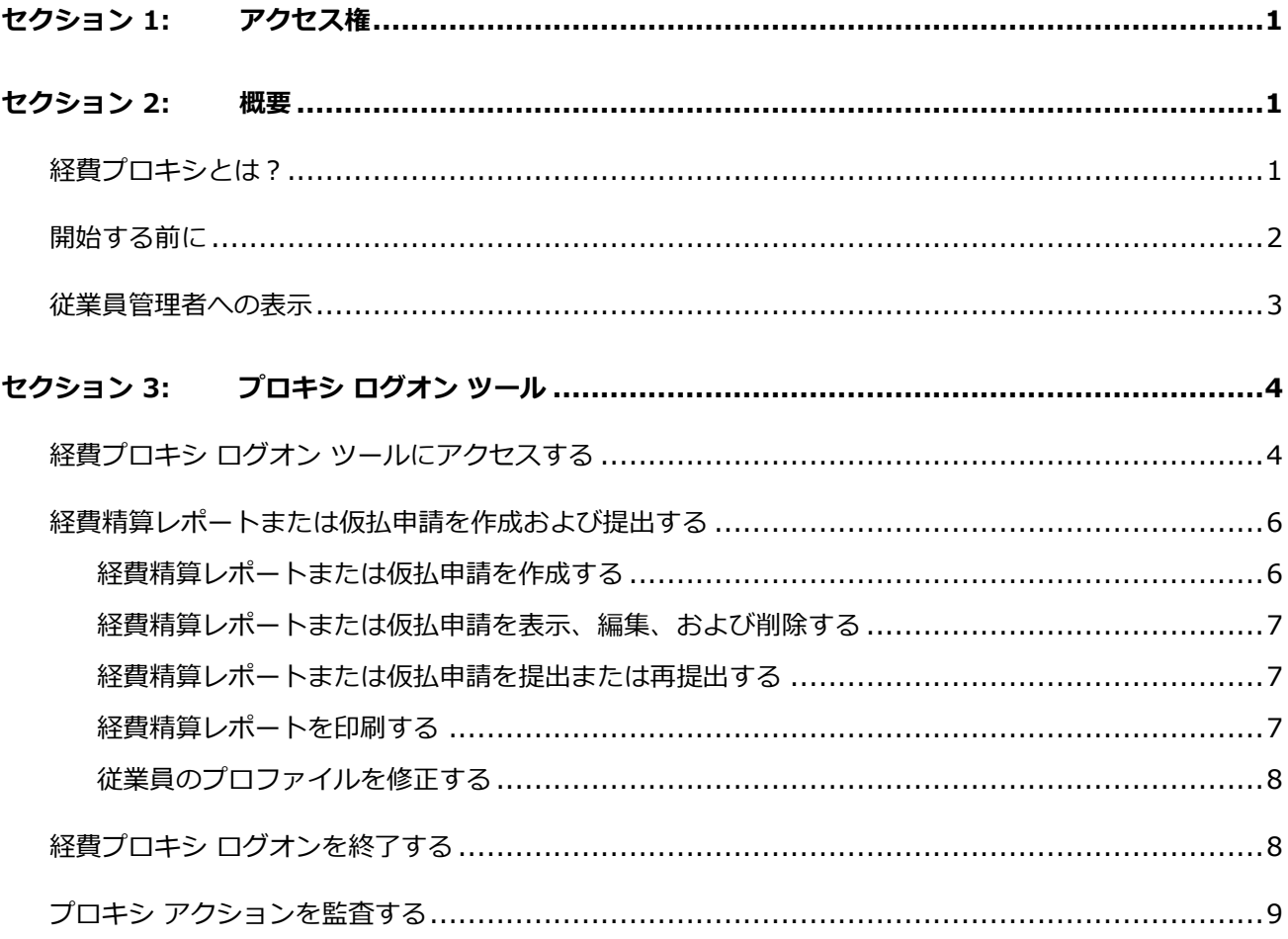

## **改訂履歴**

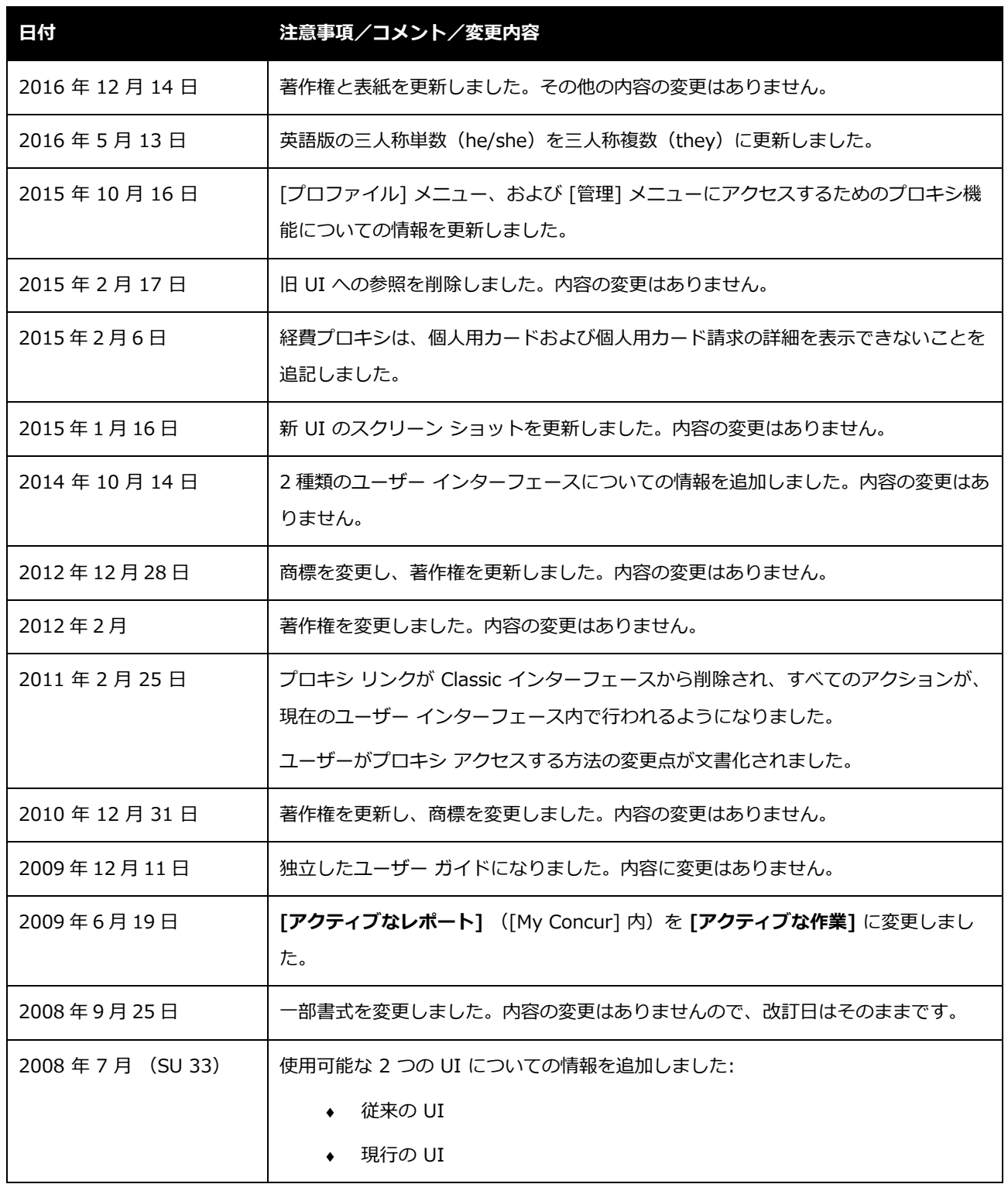

# **プロキシ ログオン**

## <span id="page-4-0"></span>**セクション 1: アクセス権**

ユーザーがこの機能へのアクセス権を持っているかどうかは場合によります。たとえば、特定の グループに対してのみアクセス権がある、または読取専用で作成や編集はできないなど、限定的 なアクセス権を持っている場合があります。

管理者はこの機能を使用する必要がありますので、適切なアクセス権がない場合は、社内の Concur 管理者に連絡してください。

<span id="page-4-1"></span>さらに、このガイドに記載されている作業は Concur にのみ許可されているものもあります。こ の場合、Concur クライアント サポートにサービス リクエストしてください。

## **セクション 2: 概要**

この機能を使用すると、経費精算へのプロキシ ログオンのロールが割り当てられている従業員 は他の従業員としてログオンすることができます。他のユーザーのデータをまとめて入力するこ とができたり、ヘルプデスク サポートとして代わりにタスクを実行することができます。また、 プロキシ ユーザーは経費ユーザーのロールを持つ任意の従業員としてシステムにサインオンす ることができます。プロキシ ユーザーが従業員の代わりに経費関連のタスクを実行するには、 プロキシ ユーザーと従業員は同じ階層グループに属していなければなりません。

## <span id="page-4-2"></span>**経費プロキシとは?**

経費プロキシは、以下のタスクを実行することができます:

- 経費精算レポートと仮払申請の作成
- 経費精算レポートの表示、編集、および削除
- 経費精算レポートと仮払申請の提出
- 経費精算レポートの印刷

経費精算: プロキシ ログオン ユーザー ガイド 1 最終更新日: 2016 年 12 月 14 日 © 2004 - 2017 Concur Technologies Inc. All rights reserved.

• プロファイル内の従業員情報の修正

このロールは、プロキシ元の従業員が実行できる機能とタスクに制限されています。

**NOTE:**経費プロキシは、レポートおよび請求書処理の承認、パスワードの変更、個人用カード および個人用カード請求の詳細の表示を行うことはできません。

#### <span id="page-5-0"></span>**開始する前に**

プロキシが他の従業員として操作するには、以下のステップを実行する必要があります:

- 従業員がシステムに登録されている必要があります。これは、従業員インポートのプロ セスで行うか、またはユーザー管理を使用して手入力します。
	- 従業員管理者は従業員データをシステムに手入力できるので、インポートを必ず 使用する必要はありません。しかし、会社の規模によっては、このプロセスは時 間がかかる可能性があります。従業員インポート プロセスの情報については、 経費管理者に問い合わせてください。ユーザー管理について詳しくは、ユーザー ガイド「ユーザー管理(製品共通)」を参照するか、Expense 管理者に問い合 わせてください。
- グローバルおよびグループ共通の構成管理者は、共通構成の管理者のグループ構成領域 内で、従業員グループを構成する必要があります。
- グローバルおよびグループの経費構成管理者は、経費構成管理者のグループ構成領域内 で、経費関連および関連する仮払申請のグループを構成する必要があります。
	- システムへのグループの追加は、手入力または従業員読み込みプロセスの一部と して行うことができます。手入力のグループ構成について詳しくは、設定ガイド 「機能階層(製品共通)」を参照するか、または Expense 管理者に問い合わせ てください。従業員のインポート処理について詳しくは、ユーザー ガイド「ユ ーザー管理(製品共通)」を参照するか、Expense 管理者に問い合わせてくだ さい。
- 従業員管理者は、経費プロキシ ログオン ロールを従業員に割り当て、その従業員が操 作できる対象の階層グループを選択しなければなりません。

 ユーザー権限を使用して従業員にロールを割り当てる方法の詳細情報については、 ユーザー ガイド「ユーザー管理(製品共通)」を参照してください。

#### <span id="page-6-0"></span>**従業員管理者への表示**

経費プロキシ ログオン ツールにアクセスする前に、経費プロキシ ログオンのロールが従業員に 付与されていなければなりません。従業員管理者は、**[ユーザーのアクセス許可]** を使用して割 り当てます。

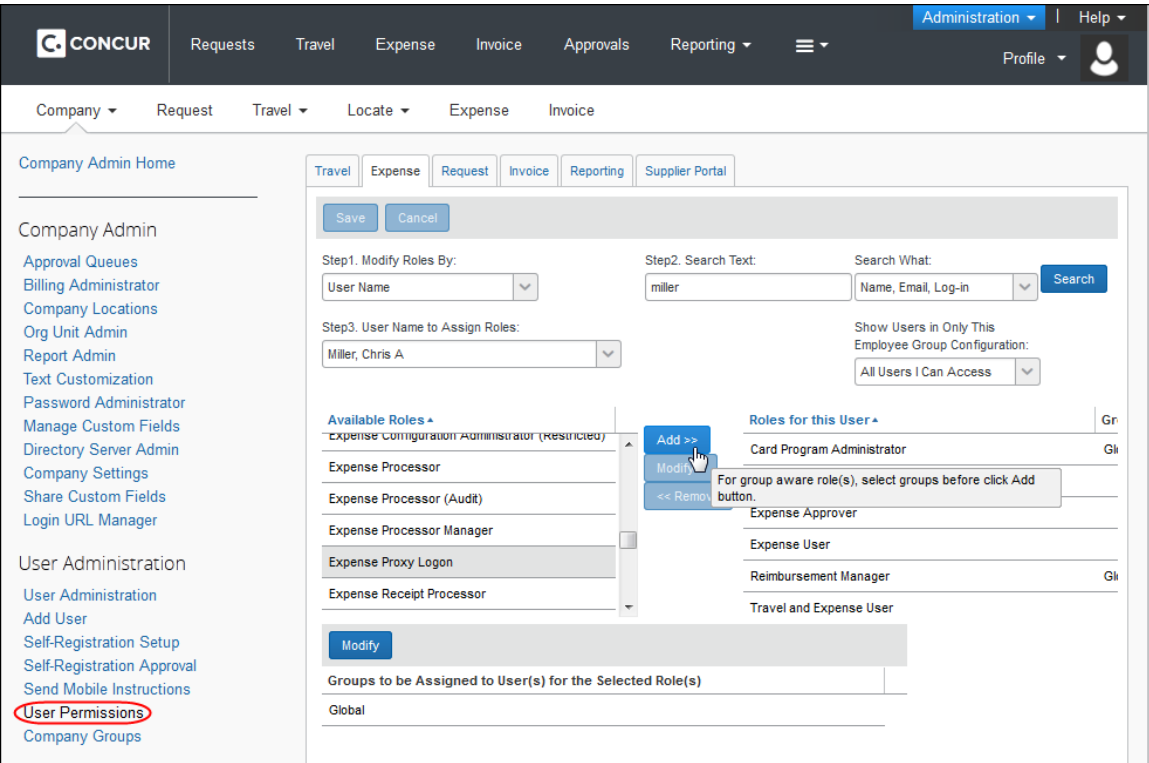

 ユーザーのアクセス許可を使用してユーザー ロールを追加、編集、削除する方法の詳細 情報については、ユーザー ガイド「ユーザー管理(製品共通)」を参照するか、経費管 理者に問い合わせてください。

## **セクション 3: プロキシ ログオン ツール**

<span id="page-7-0"></span>複数の従業員に経費プロキシ ログオン ロールを割り当てることができます。それぞれの従業員 は、1 つまたは複数のグループ内のすべての従業員に割り当てられます。他の従業員としてログ オンする経費プロキシの唯一の制限は、プロキシがサポート用に設定されている階層グループで す。

## <span id="page-7-1"></span>**経費プロキシ ログオン ツールにアクセスする**

- **経費プロキシ ログオン ツールにアクセスするには:**
	- 1. **[プロファイル]** をクリックします。
	- 2. [割り当てられたグループのユーザーとして操作 (プロキシ)] をクリックします。表示さ れるラジオ ボタンは、ユーザーに割り当てられているロールによって異なります。ユー ザーがプロキシ ユーザー ロールのみを持っており、代理ロールや出張手配者ロールを 持っていない場合、そのラジオ ボタンは表示されません。

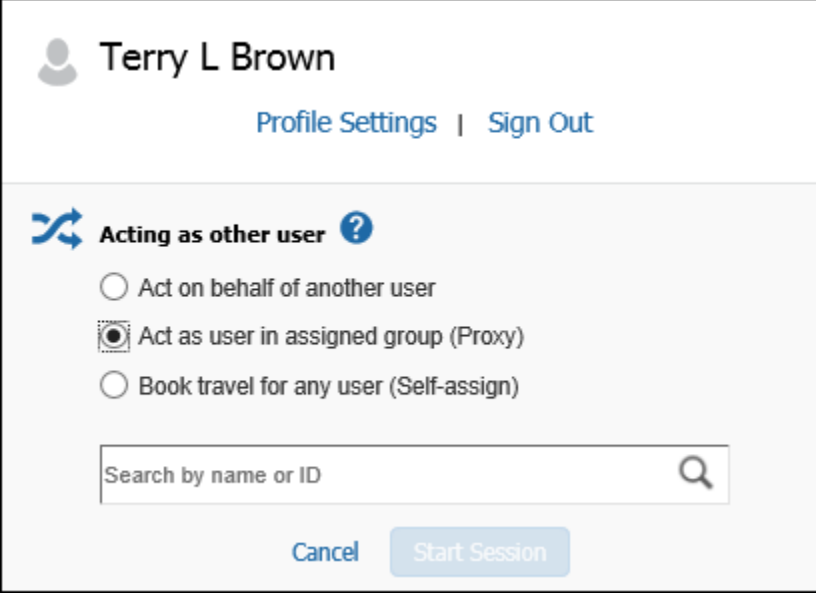

3. 目的のユーザー名を入力するか、リストから選択します。

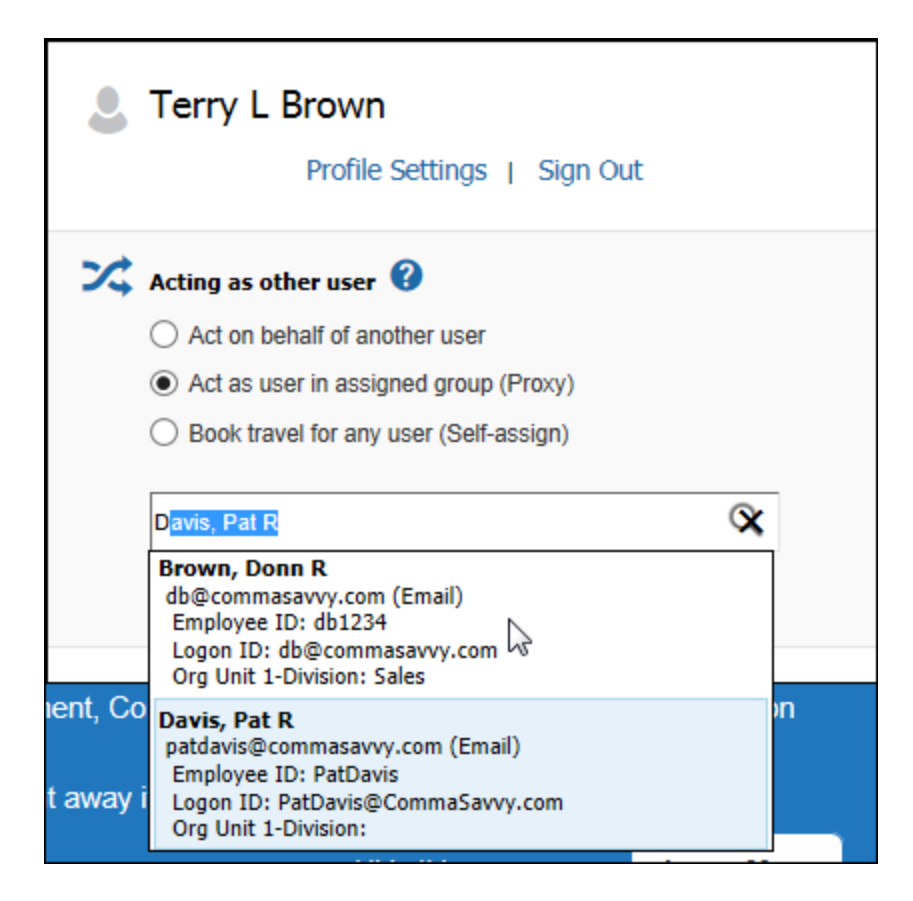

4. **[セッションを開始]** をクリックします。

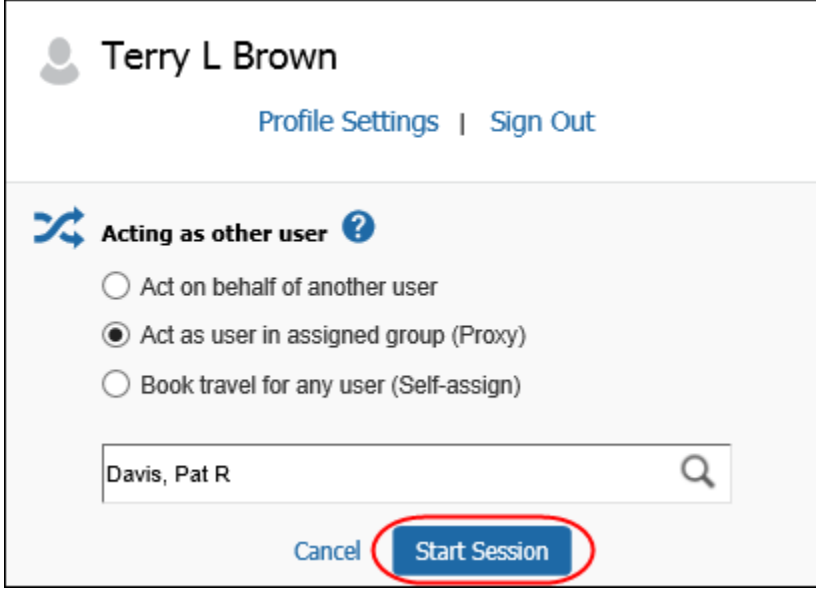

**[プロファイル]** メニューが緑色になり、**[<名前> として操作中]** という表示に変わって、ユー ザー アイコンが「1 人」から「2 人」になります。

経費精算: プロキシ ログオン ユーザー ガイド ちょうしょう ちょうしょう しゅうしゅう しゅうしゅう ちょうしゅう ちょうしょく ちょうしょく 最終更新日: 2016 年 12 月 14 日 © 2004 - 2017 Concur Technologies Inc. All rights reserved.

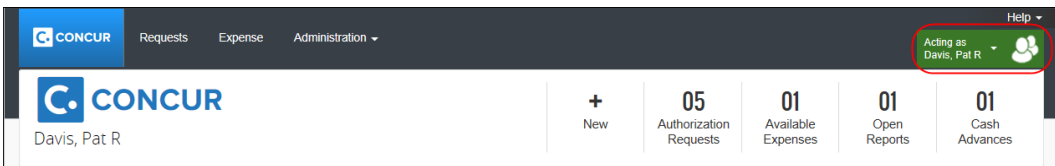

## <span id="page-9-0"></span>**経費精算レポートまたは仮払申請を作成および提出する**

経費プロキシとして、会社内の他の従業員の経費精算レポートと仮払申請を作成および提出する ことができます。これは、データ集中入力の状況において、問題のある箇所を特定し作業する上 で役立ちます。従業員のアカウントにアクセスすると、以下のアクションを実行することができ ます。

- 経費精算レポートまたは仮払申請の作成
- 経費精算レポートの表示、編集、および削除
- 経費精算レポートまたは仮払申請の提出
- 経費精算レポートの印刷
- プロファイル エリアの従業員情報の修正

## <span id="page-9-1"></span>**経費精算レポートまたは仮払申請を作成する**

このプロセスは、自分の経費精算レポートや仮払申請を作成する場合と同様に動作します。他の 従業員としてログオンする従業員の情報は、以下のエリアに表示されます。

- 作成された経費精算レポートは、プロキシ元の従業員の **[レポートの表示]** ページ上に 表示されます。
	- 経費精算レポート作成の詳細情報については、Expense のオンライン ヘルプの **[経費精算レポート]** のセクションを参照してください。
- 作成された仮払申請は、プロキシ元の従業員の **[仮払申請リスト]** ページ上に表示され ます。
	- 仮払申請作成の詳細情報については、経費精算のオンライン ヘルプの **[仮払申 請]** のセクションを参照してください。

#### <span id="page-10-0"></span>**経費精算レポートまたは仮払申請を表示、編集、および削除する**

このプロセスは、自分の経費精算レポートや仮払申請の表示、編集、および削除と同じです。ま だ提出されていない経費精算レポートまたは仮払申請については、削除のみが可能です。

 経費精算レポートの表示、編集、削除の詳細情報については、経費精算のオンライン ヘ ルプの **[経費精算レポート]** のセクションを参照してください。仮払申請の表示、編集、 削除の詳細情報については、経費精算のオンライン ヘルプの **[仮払申請]** のセクション を参照してください。

#### <span id="page-10-1"></span>**経費精算レポートまたは仮払申請を提出または再提出する**

このプロセスは、自分の経費精算レポートや仮払申請を提出したり再提出したりする場合と同様 に動作します。他の従業員としてログオンする従業員の情報は、以下のエリアに表示されます。

- 提出または再提出された経費精算レポートは、プロキシ元の従業員の **[レポートの表示]** ページ上に表示されます。
	- 経費精算レポートの提出または再提出についての詳細情報は、経費精算のオンラ イン ヘルプの **[経費精算レポート]** のセクションを参照してください。
- 提出または再提出された仮払申請が、プロキシ元の従業員の **[仮払申請リスト]** ページ 上に表示されます。
	- 仮払申請作成の詳細情報については、経費精算のオンライン ヘルプの **[仮払申 請]** のセクションを参照してください。

#### <span id="page-10-2"></span>**経費精算レポートを印刷する**

この手順は、自分の経費精算レポートを印刷する場合と同様の作業です。従業員の **[レポートの 表示]** ページに、リストされた経費精算レポートの詳細レポートまたは領収書レポートを任意に 印刷するオプションがあります。

 経費精算レポートの印刷方法の詳細情報については、経費精算のオンライン ヘルプの **[経費精算レポート]** のセクションを参照してください。

経費精算: プロキシ ログオン ユーザー ガイド アイアン・シーク アイスト アクリッシュ しゅうしょう アイスタン アクリッシュ

最終更新日: 2016 年 12 月 14 日

© 2004 - 2017 Concur Technologies Inc. All rights reserved.

## <span id="page-11-0"></span>**従業員のプロファイルを修正する**

この手順は、自分自身のプロファイルを修正する場合と同様の作業です。唯一の違いは、従業員 の代わりにパスワードを変更できないこと、そして、閲覧している従業員のフォームについて、 共通構成管理者がどのように構成したかに応じて、特定のフィールドが読取専用になっている場 合があることです。

 プロファイル内の情報を修正する方法の詳細情報については、経費精算のオンライン ヘ ルプの **[プロファイル]** セクションを参照してください。

## <span id="page-11-1"></span>**経費プロキシ ログオンを終了する**

プロキシとして作業中に、[管理] メニューにアクセスできます。アクセスすると、プロキシ セ ッションは一時停止します。**[管理]** メニューの項目を選択すると **[プロファイル]** メニューが更 新され、以下のようなアイコンの **[セッション一時停止]** が表示されます。

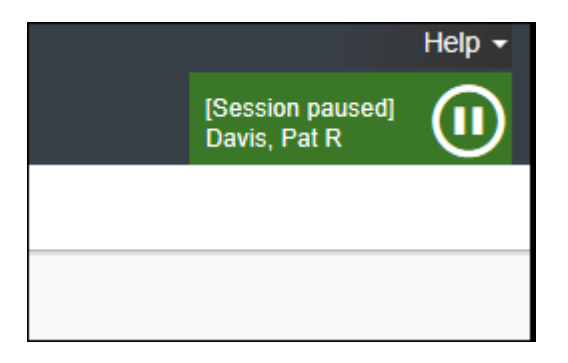

プロキシ セッションを再開するには、**[プロファイル]** メニューで一時停止アイコンにカーソル を合わせ、表示された **[再生]** アイコンをクリックします。

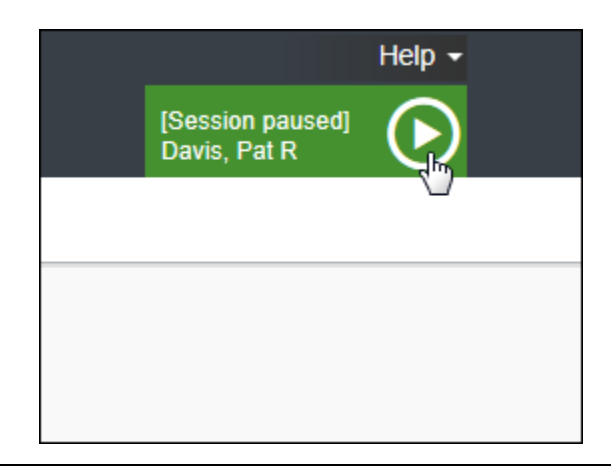

自分自身に戻って作業するには、**[<名前> として操作中]** をクリックして **[セッションを終了]** をクリックします。

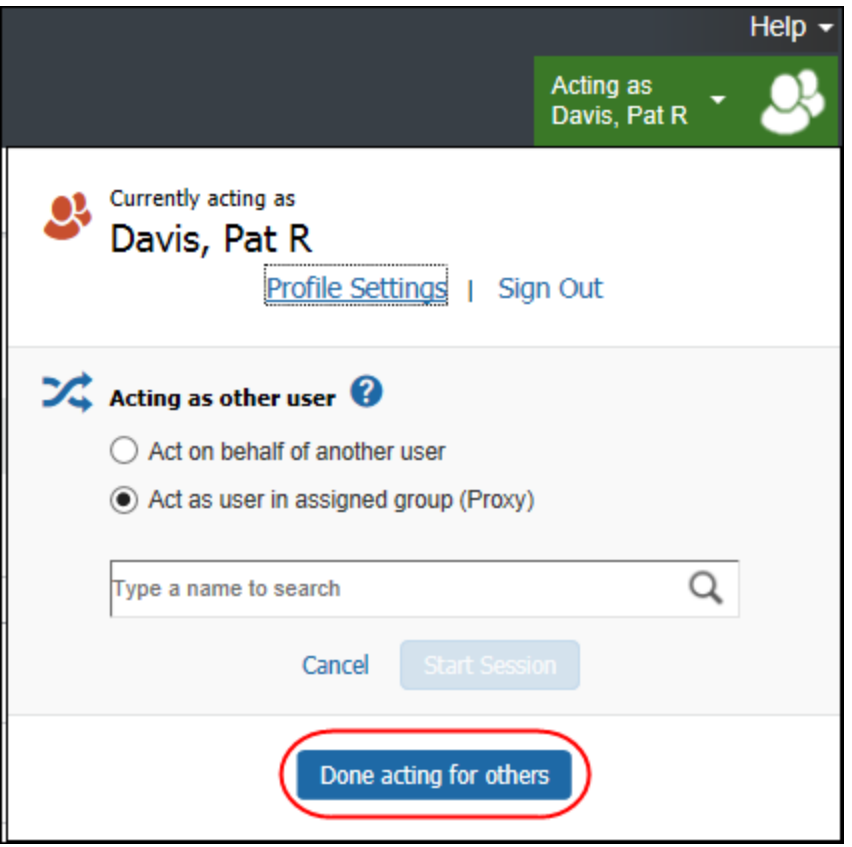

## <span id="page-12-0"></span>**プロキシ アクションを監査する**

経費プロキシが他の従業員としてログオンしている間、Expense では、実行されているアクシ ョンのデータ追跡を提供します。下記のアクションを恒久的に記録します:

- 経費精算レポート、仮払申請、経費を最後に編集した人の名前
- 経費精算レポートまたは仮払申請を提出した人の名前と、その提出時刻